### How to Send an Email

### STEP 1- Login to your Participant Centre

STEP 2- On your Participant Centre home page and click "Email" tab to access the Email functionality.

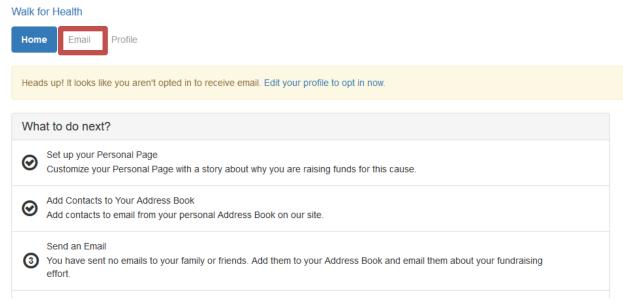

STEP 3- If you wish to manually type in the email addresses of your supporters move on to STEP 4. Otherwise to choose the recipients in your contact list, you can click "All Contacts" and select these first. Then click "Email Selected."

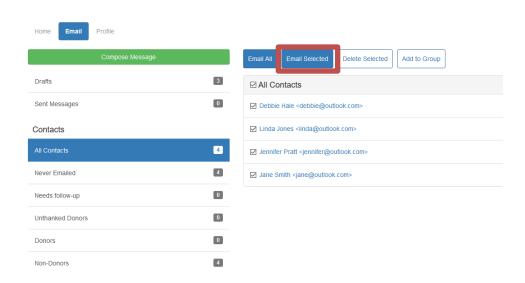

### -CONTINUE ON NEXT PAGE-

# STEP 4-Select an email message template from the drop down or choose a blank message to start from scratch

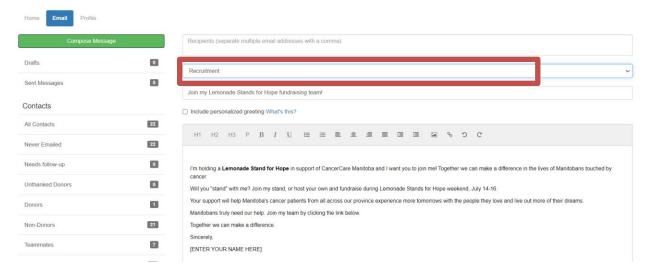

## STEP 5- Compose your message

You can edit the SUBJECT line and the text in the BODY of the page. In our templates, you can just enter your personalized information before you're ready to send. Otherwise, feel free to start from scratch and change all of the message to meet your specific needs.

### Include Personal Greeting

If you are sending this message in bulk to all of your contacts or a specific group, click the "Include personalized greeting". This includes a default salutation and the first name of each recipient listed in the "To" line of an email message (for example, Dear Pat). If the recipient is not already a contact within your address book, the word "Friend" will display with the salutation instead. **Note:** If you select to include the personalized greeting in your message, do not manually type in a greeting as well. (That is, you do not want the message to start with two lines that say "Dear Sue" or a "Dear Sue" line followed immediately by a "Hey Sue" line.)

Be sure to put your name in the closing. You don't have to worry about pasting the URL to your fundraising page as that populates automatically upon sending the email. Click **Preview & Send**.

-CONTINUE ON NEXT PAGE-

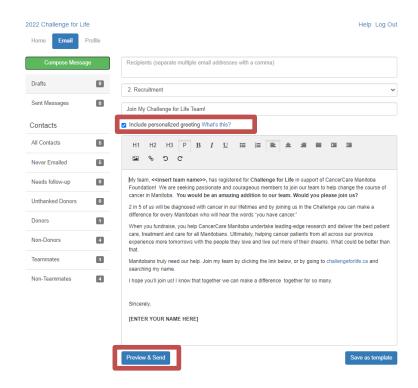

#### **STEP 6- Final Preview**

You have a final opportunity to preview your message as it will appear to your email recipients. If you would like to make changes, click **CLOSE** step to go back and make edits. Otherwise, click **SEND** at the bottom of the page to complete the email process and send your message.

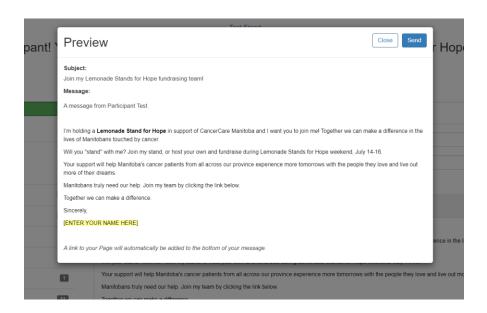